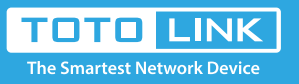

# A3002RU-V2 Quick Installation Guide

# Installation Diagram

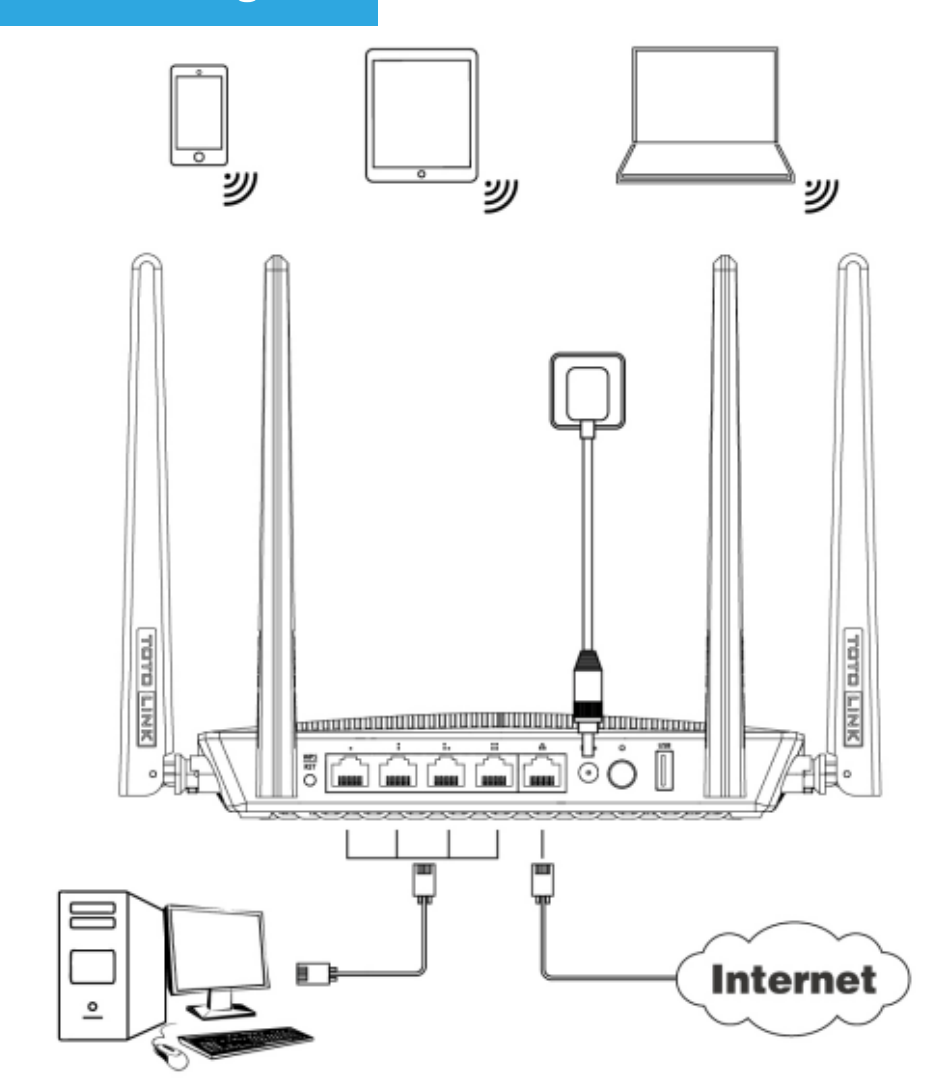

Default Wi-Fi Name: TOTOLINK\_A3002RU TOTOLINK\_A3002RU\_5G

#### It is suitable for :**A3002RU-V2**

Find TOTOLINK\_A3002RU or TOTOLINK\_A3002RU\_5G on the WLAN list of your Phone, and choose to connect. Then any Web browser on your Phone and enter http://itotolink.net on the address bar.

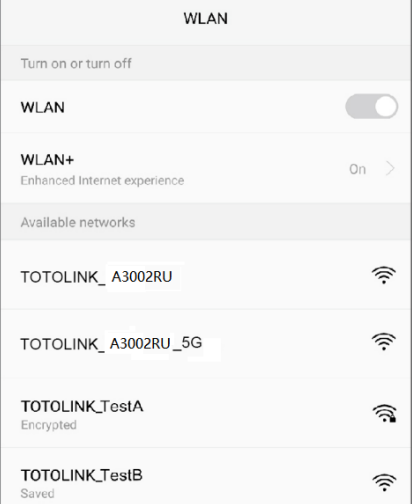

Input admin for both User Name and Password on the coming page, then click Login.

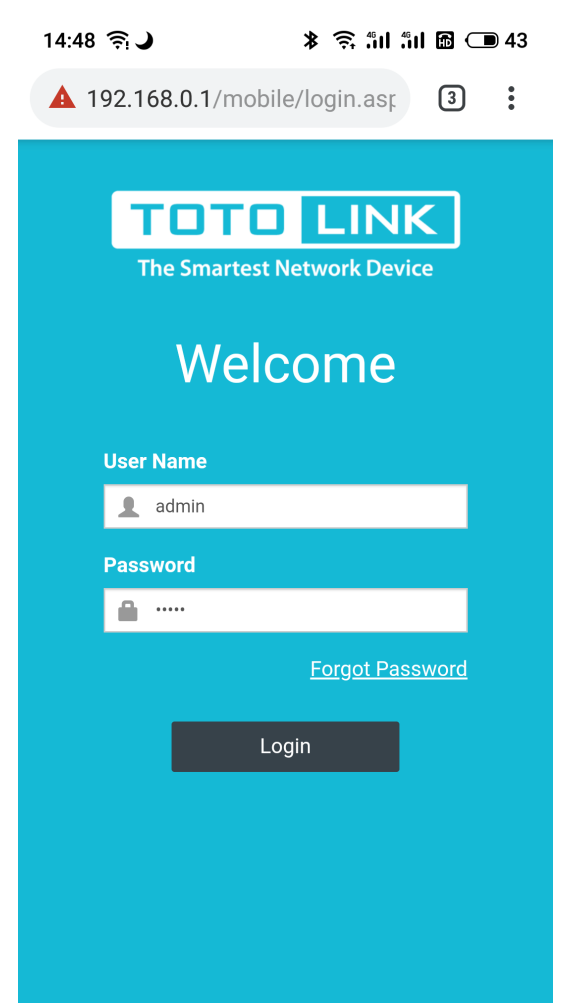

## *STEP-2 :*

Click Quick Setup on the coming page.

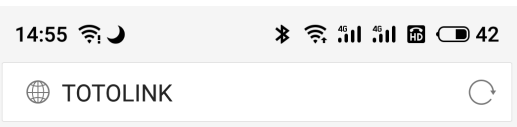

#### **TOTOLINK Router Setting**

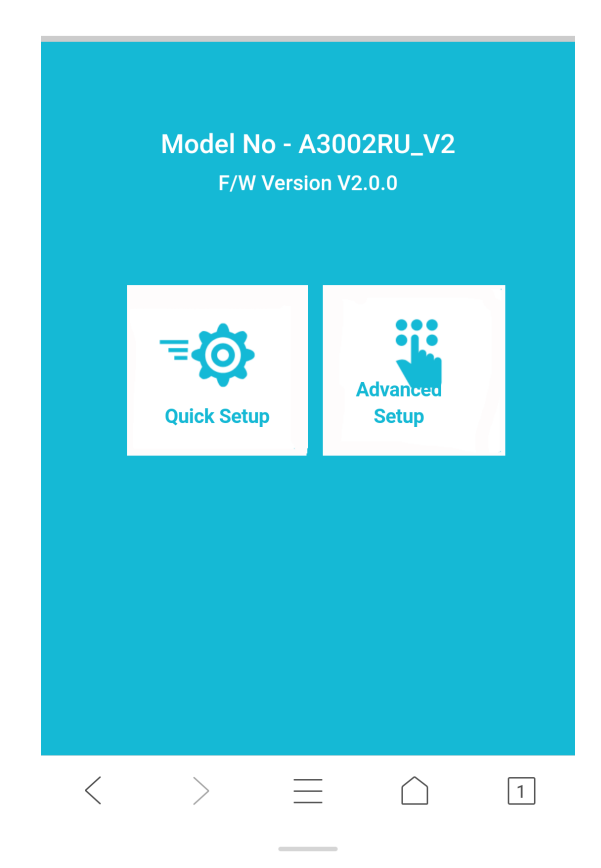

# *STEP-3 :*

Internet Setting. Choose a suitable WAN Connection type from the list, and fill in the information required.

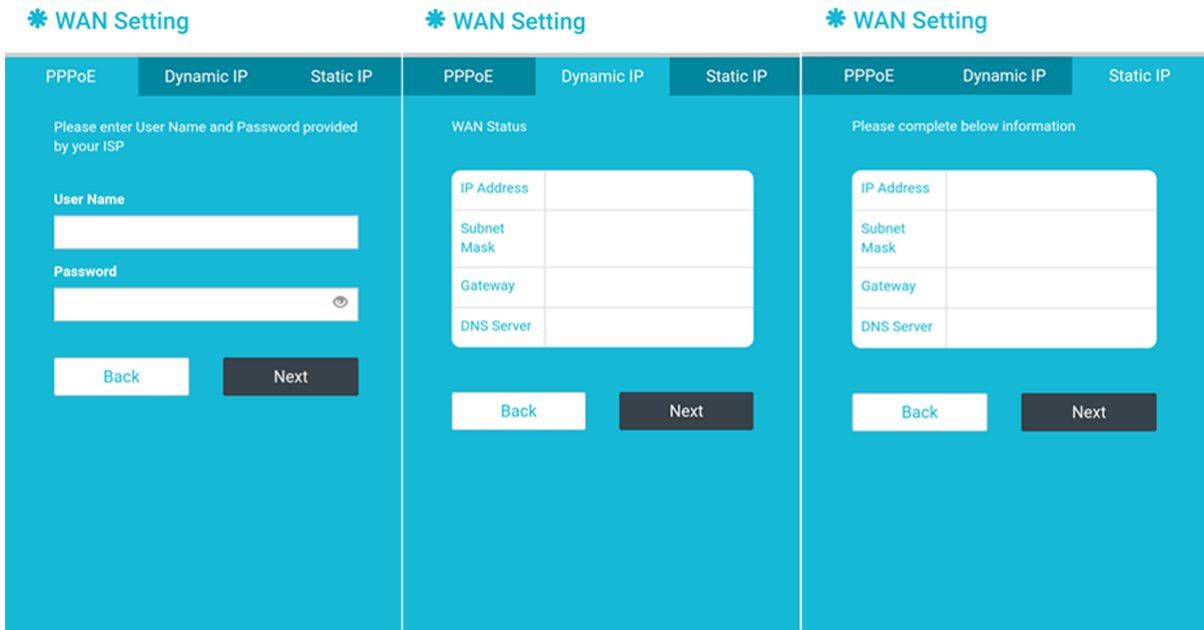

# *STEP-4 :*

Wireless Setting. Create passwords for 2.4G and 5G Wi-Fi (Here users could

also revise the default Wi-Fi name) and then click Next.

## *STEP-5 :*

It takes several seconds to save the settings and then your router will restart automatically.

This time your Phone will be disconnected from the router. Please back to the WLAN list of your phone to choose the new Wi-Fi name and input the correct password. Now, you could enjoy the Wi-Fi.

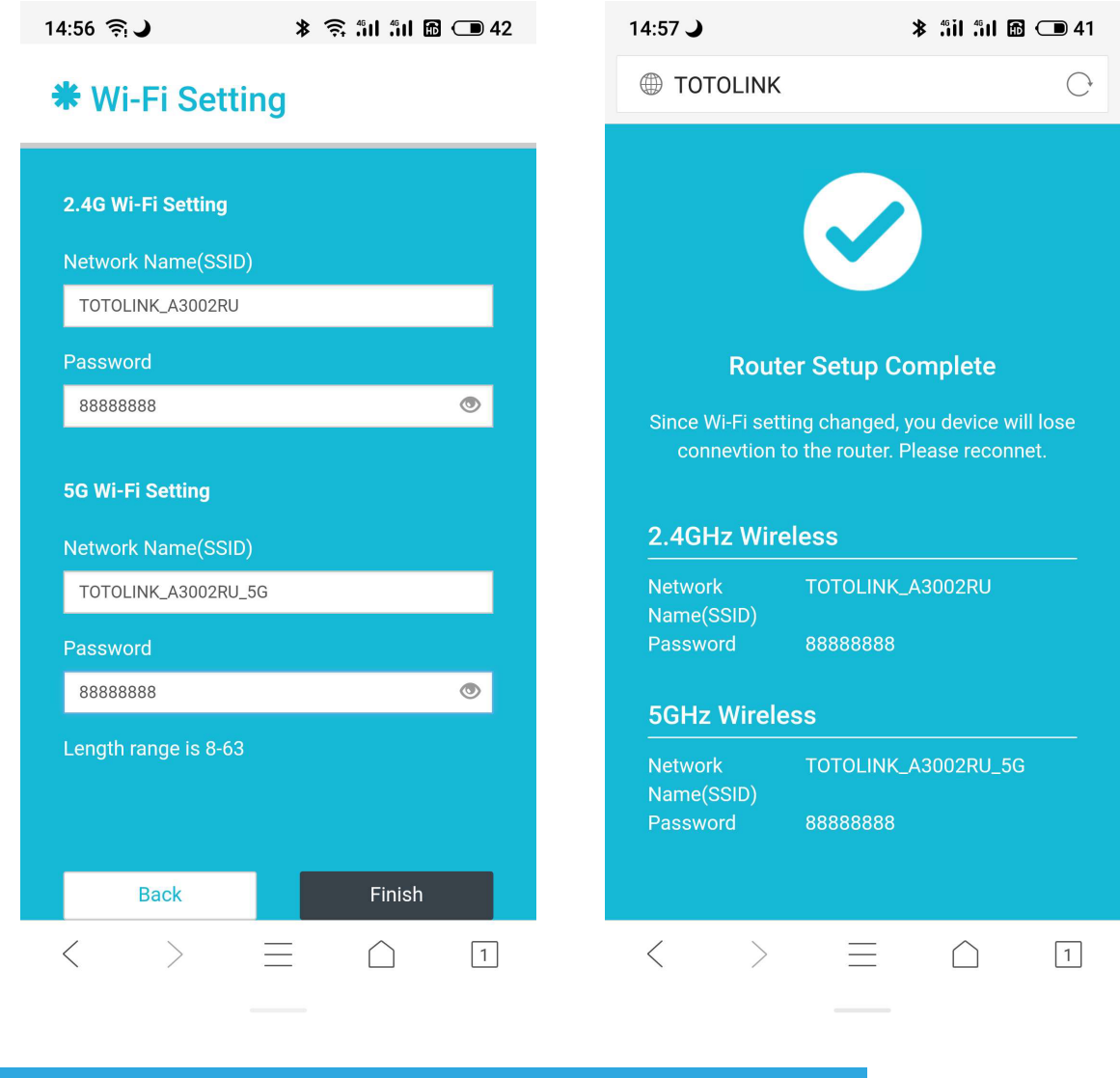

### *STEP-6 :*

Connect your computer to the router by cable or wireless. Then run any Web browser and enter http://itotolink.net in the address bar.

### *STEP-1:*

Set a new login password for the device, it is recommended to set the password with alphanumeric characters and then press Install.

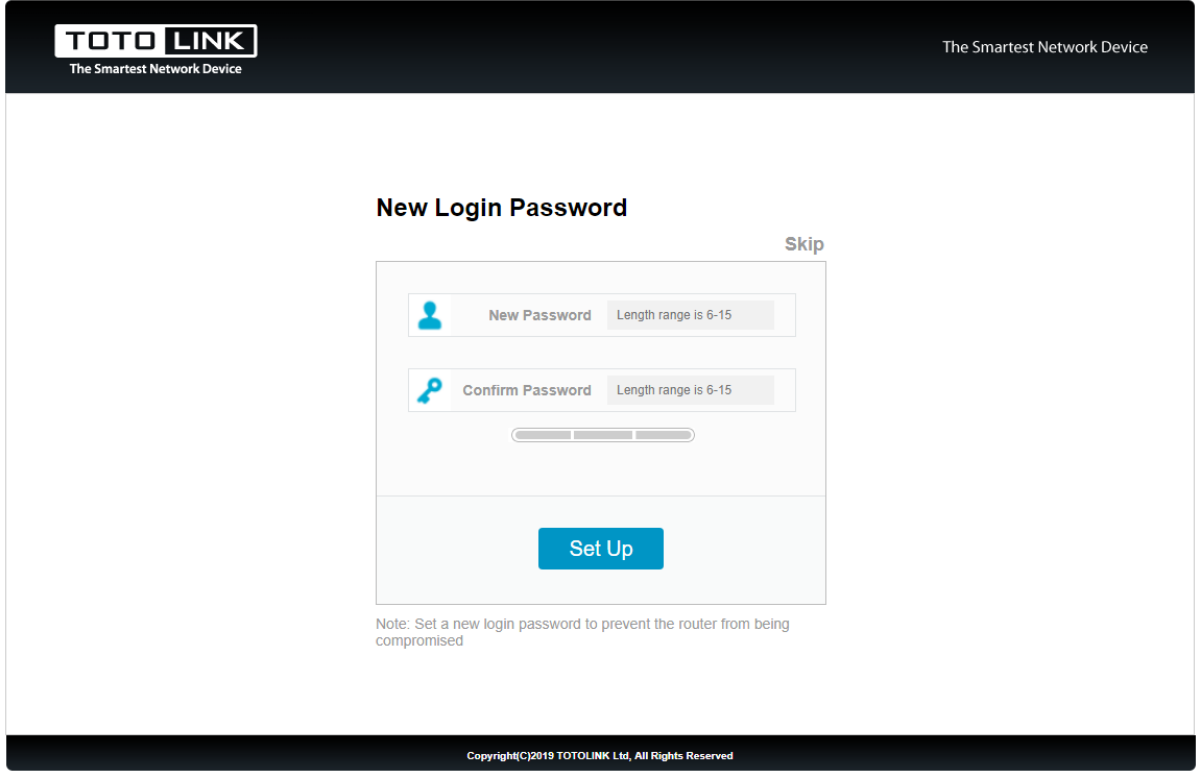

## *STEP-2:*

Enter admin for User name, then enter new password in step 2 or admin, type the verification code then press LOGIN.

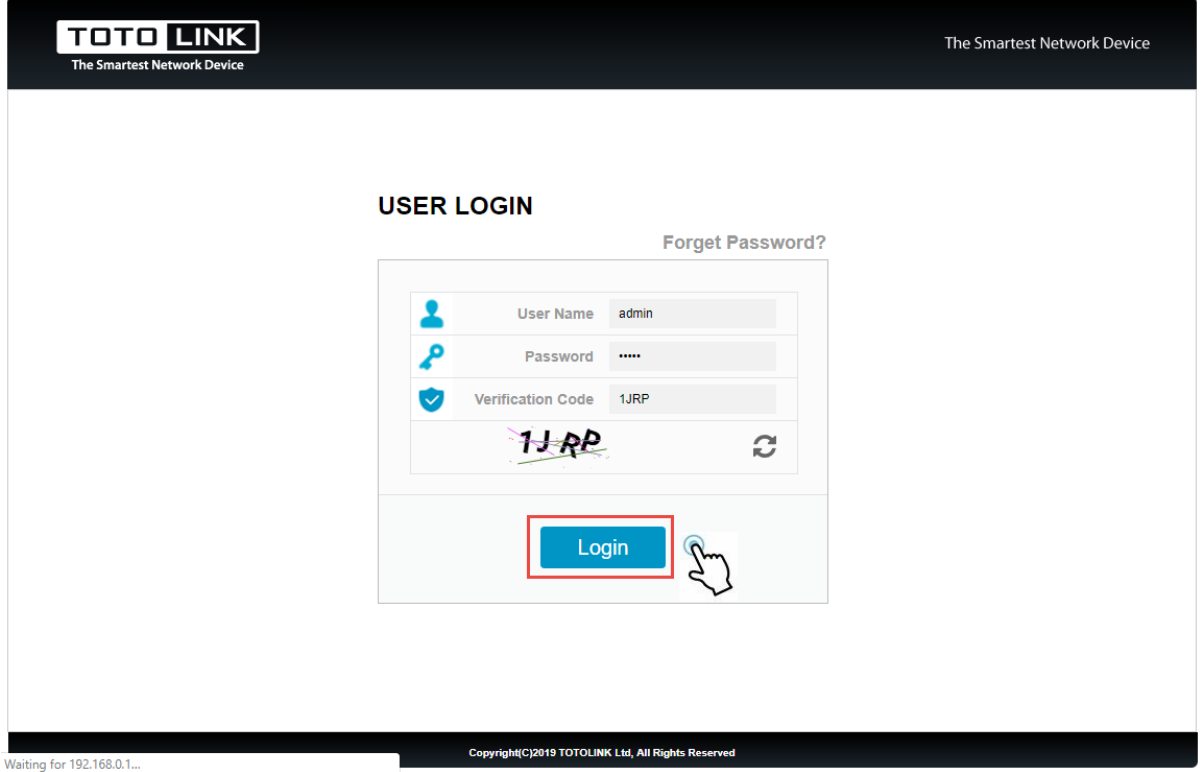

## *STEP-3:*

Click on "Auto Detect" to detect the Wan Type in your network.

![](_page_0_Picture_254.jpeg)

### *STEP-4:*

Click on "Auto Detect" to detect the Wan Type in your network.

![](_page_0_Picture_255.jpeg)

## *STEP-5:*

# Interface **Power Button USB Port RST/WPS LAN Ports WAN Port Power Port** LAN Ш **Smart TV Desktop PC Smart phone Tablet** Laptop **Game device** Method One: login via tablet/Cellphone

# Method Two: login via PC